附件 2:

## 南宁师范大学企业微信"人脸采集"功能 使用手册

## 方式一(使用企业微信 APP):

1. 打开手机企业微信 APP, 在"南宁师范大学"企业微信界 面中找到"工作台"—"人脸采集"功能,点击进入人脸 采集功能界面

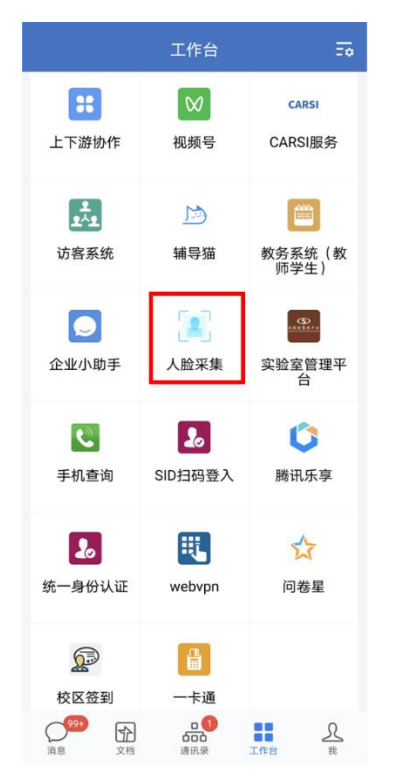

2.在"用户告知"页面点击"已阅读并同意",进入人脸采集 信息界面。点击"重新采集"按钮开始重新采集人脸信息

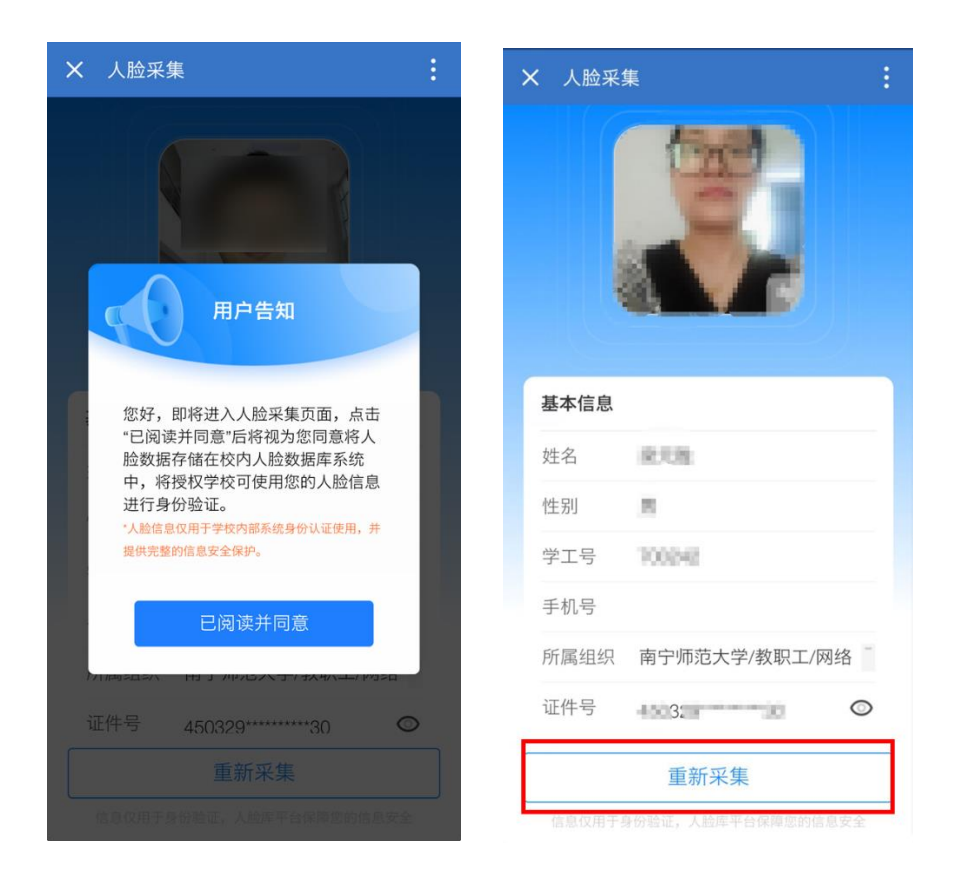

3.按照提示信息正确采集人脸信息,点击"采集人脸",可以 拍照或从相册选取已有照片重新采集信息,随即完成人脸 信息重新采集。

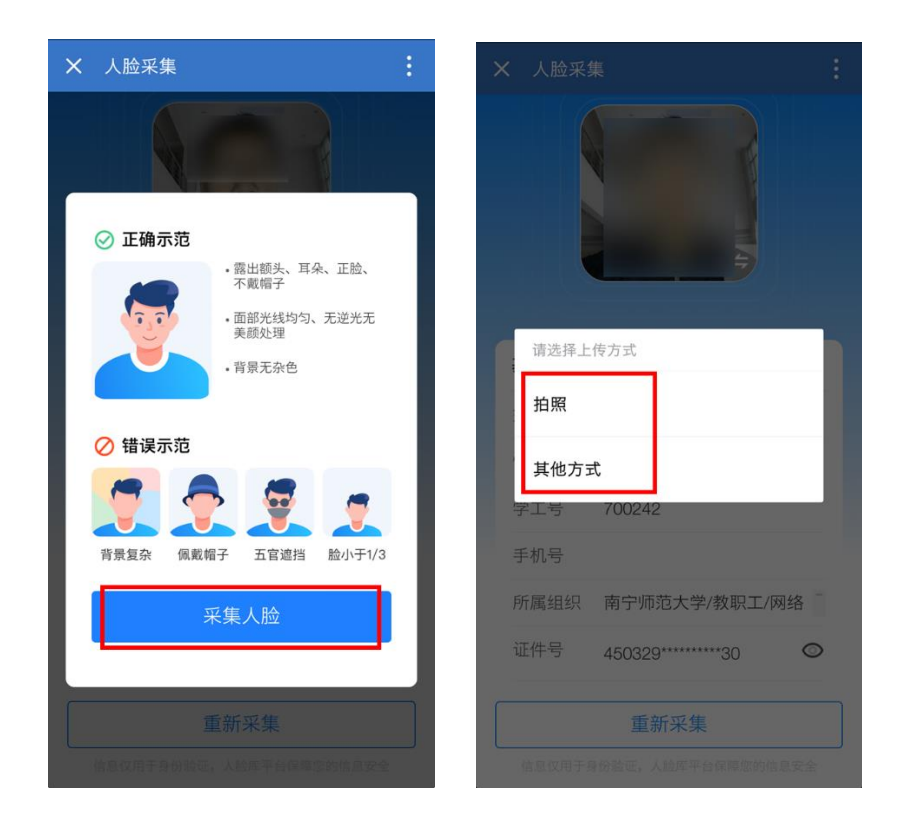

## 方式二(使用微信):

1.打开手机微信,点击进入"南宁师范大学"企业微信 2.在"南宁师范大学"企业微信界面中找到"人脸采集"图 标或搜索"人脸采集",点击进入人脸采集功能界面

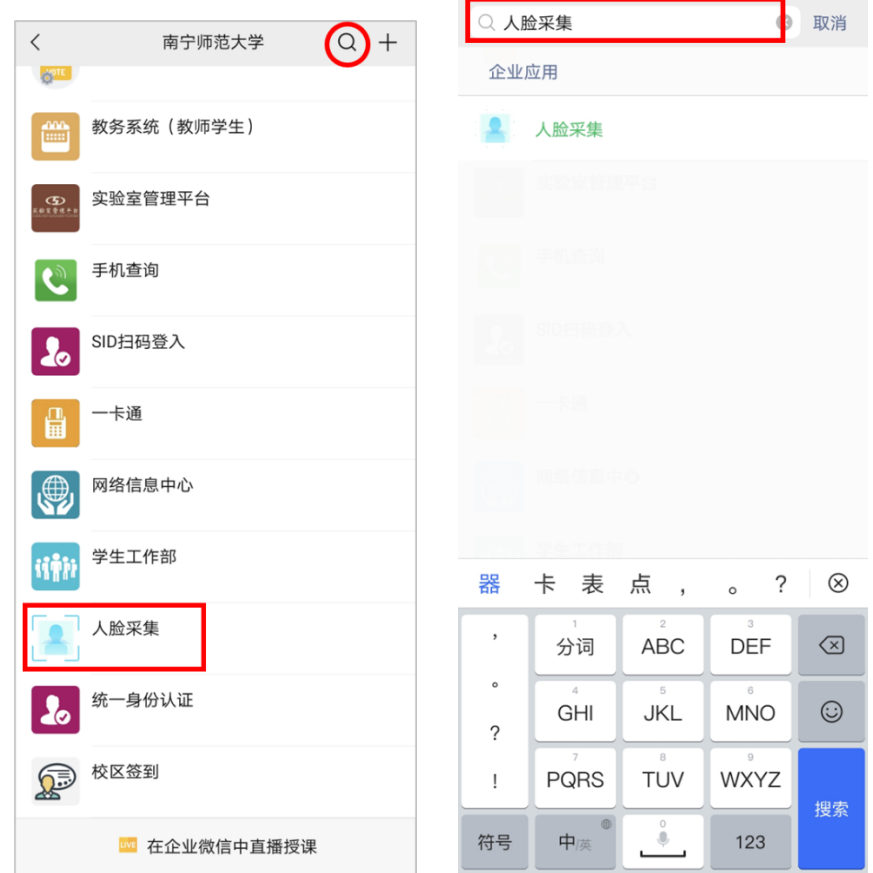

3.进入人脸采集功能界面,使用方法与上述完全一致。